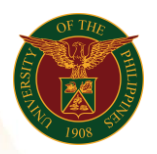

# QUICK GUIDE

# **Submit Authority to Hire ICS/COS**

## 1. Pre requisite

- *our ce*  o UP mail account (requested from OVPA/HRIS Team)
- o Person Record

#### 2. Log in to [https://uis.up.edu.ph](https://uis.up.edu.ph/)

- *or mat* o Enter UIS credentials (username and password) > Login button
- 3. UIS Home Page > Main Menu
	- *Sys* o UP Authority to Fill/Hire > Authority to Hire (For ICS/ Contract of Service > Submit Authority to Hire ICS
- 4. Submit Authority to Hire ICS: Special Information

### Add Authority to Hire ICS

- o Click Add button
- o Fill up text fields (Note: \* Required field)
	- -Nature of Contract
		- o Click the magnifying glass and click Go button Select a Nature of Contract (Original, Reclassification, Renewal, Replacement)
	- -Type of Contract
		- $\circ$  Click the magnifying glass and click Go button Select a Type of Contract (MOOE, Project Based)
	- -Position to be Hired
	- -Rate
	- -Premium Rate
	- -Rate Basis
		- o Click the magnifying glass and click Go button Select a Rate Basis (Daily, Hourly, Monthly)
	- -Date of Vacancy, if replacement
	- -Reason for Vacancy
		- o Click the magnifying glass and click Go button Select a
		- Reason (Death, Employee Transfer, End Term, Resignation)
	- -Funding Source
	- -Start Date
	- -End Date
	- -Brief Justification
	- -Remarks
	- o Click Apply button
	- o Click Next button

# 5. Review.

#### Submit Authority to Hire ICS: Review

Office of the Vice President for Development | Human Resources Information System | Version 1.0

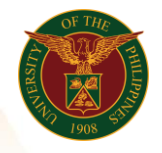

University of the Philippines Diliman, Quezon City

> *Hu* Note: Review your changes and, if needed, attach supporting documents. o Click the Submit button

### Confirmation

red f Note: Your Authority to hire has been submitted for supervisor's approval. o Click the Home button